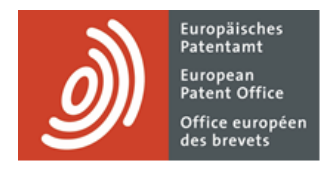

# **MyEPO Portfolio**

Feature guide: Handling Mailbox communications

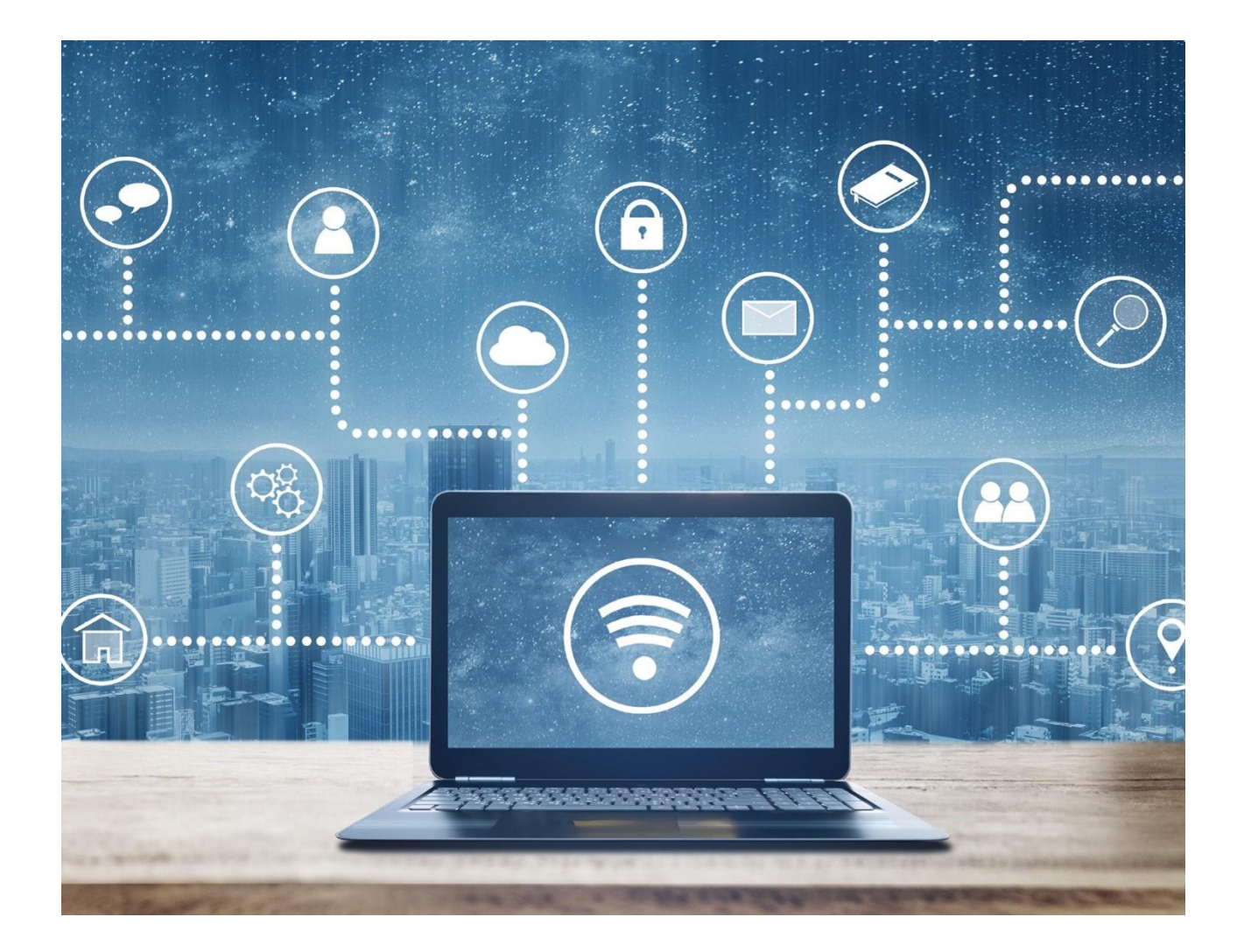

### **Content**

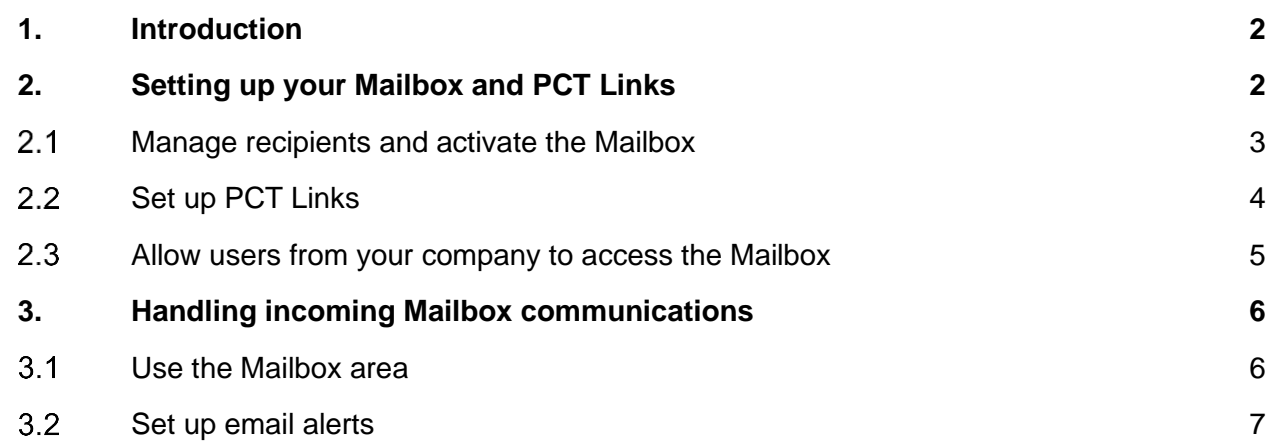

### <span id="page-1-0"></span>**1. Introduction**

As you work with the EPO on your EP or PCT patent applications, you will receive procedural communications from the EPO that can be delivered electronically to your Mailbox in MyEPO Portfolio.

If you are international applicant or agent, you can also set up PCT Links so that communications from the EPO acting as ISA or IPEA are also delivered to your Mailbox.

The **Mailbox** area of [MyEPO Portfolio](https://www.epo.org/en/applying/myepo-services/interact) makes it easy for you to handle these incoming communications and download them to your IP management and docketing systems. You can also set up email alerts that let you know when new communications have arrived in your Mailbox.

The Mailbox area of MyEPO Portfolio replaces the **[legacy Mailbox tool](https://www.epo.org/en/applying/myepo-services/interact/mailbox)**, which will be decommissioned in June 2024.

This feature guide explains how to set up and use the Mailbox.

To guide you further, we have also published some **[frequently asked questions \(FAQs\)](https://www.epo.org/en/service-support/faq/myepo-services/myepo-portfolio/mailbox)**, and you can always get in touch with **[support@epo.org](mailto:support@epo.org)** or your key account manager if you're still not sure about something.

# <span id="page-1-1"></span>**2. Setting up your Mailbox and PCT Links**

When your company has been set up for the first time in MyEPO Portfolio, it already includes a Mailbox that will be initially deactivated.

For more details on setting up a company in MyEPO Portfolio, please see the [feature guide on](https://link.epo.org/web/myepo-services/interact/en-myepo-portfolio-feature-guide-managing-user-access.pdf)  [managing user access in MyEPO Portfolio.](https://link.epo.org/web/myepo-services/interact/en-myepo-portfolio-feature-guide-managing-user-access.pdf)

Before you can use the Mailbox, your company administrator can use the **Admin area** in MyEPO Portfolio to set up the Mailbox as follows.

#### <span id="page-2-0"></span> $2.1$ **Manage recipients and activate the Mailbox**

In the **Mailbox recipients tab**, as a company administrator you can request to add "recipients" for whom electronic communications can be sent to the company mailbox and whose portfolios can be accessed in MyEPO Portfolio.

A "recipient" can be a representative, a Rule 156(11) association, a self-representing party (applicant or opponent).

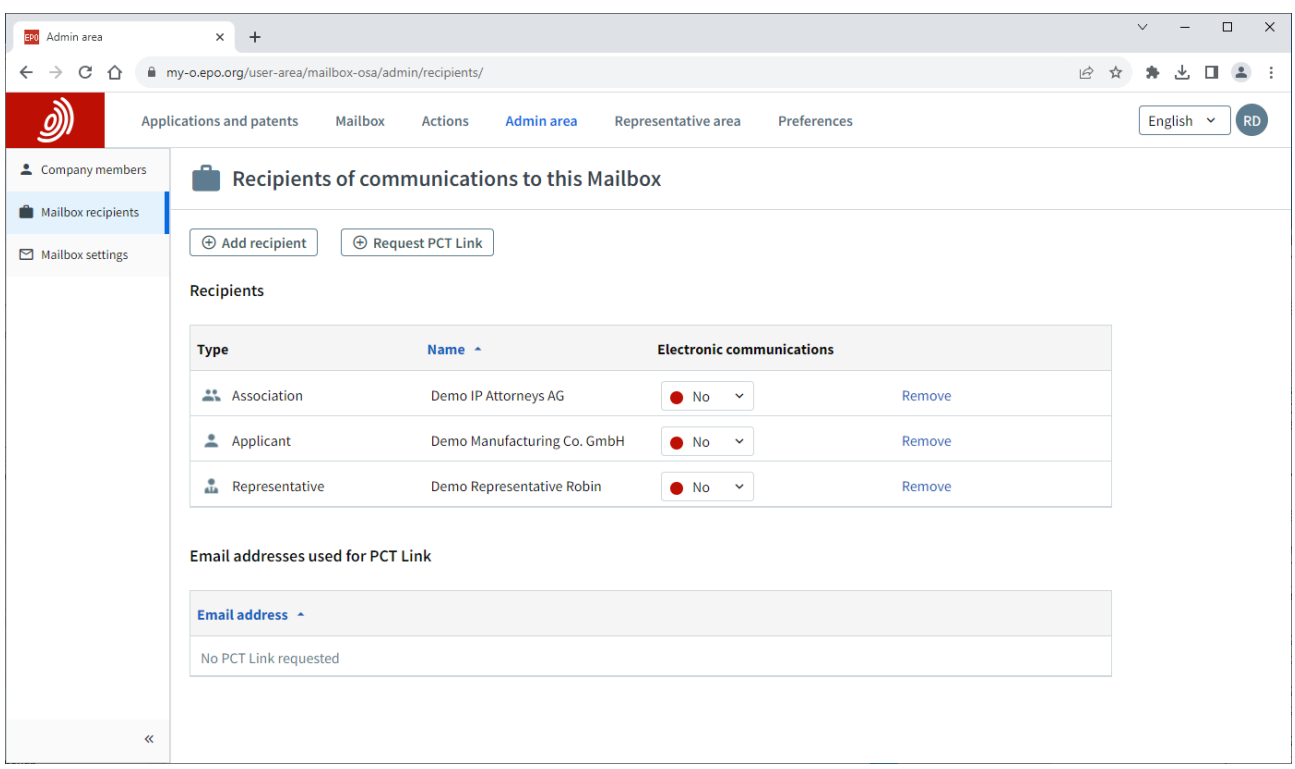

The EPO will check each request to add a recipient, which may take several working days.

Once your request has been accepted, you can have communications addressed to the recipient sent to this Mailbox by selecting "Yes" in the Electronic communications column.

You can choose to stop receiving electronic communications for a recipient at any time or remove the recipient from your Mailbox – for example, if they no longer work for you.

In the **Mailbox settings** tab, you should also activate the Mailbox for your company. You can deactivate your Mailbox at any time.

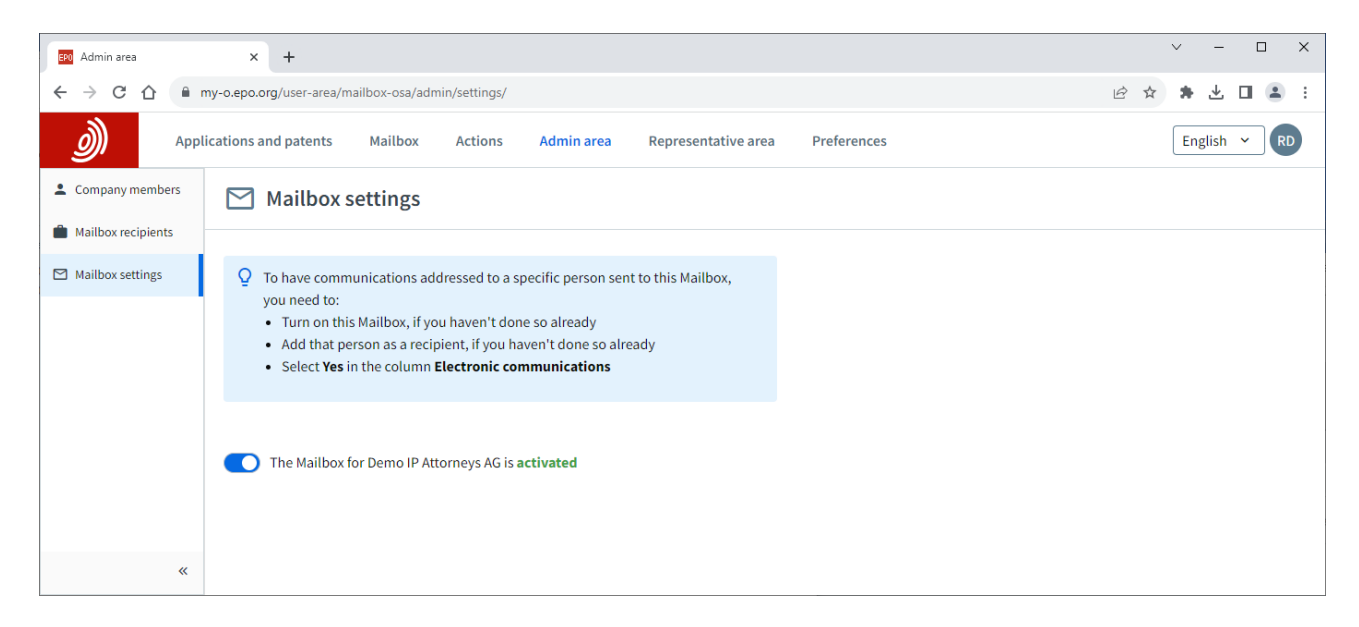

#### <span id="page-3-0"></span> $2.2$ **Set up PCT Links**

If you are international applicant or agent with international PCT applications for which the EPO is acting as ISA or IPEA, your company administrator can also arrange for communications from the EPO to be delivered to your Mailbox by setting up PCT Links.

In the **Mailbox recipients tab**, as a company administrator you request a PCT Link and enter the email address that was either indicated in Form PCT/RO/101 or has since been provided to the International Bureau of WIPO.

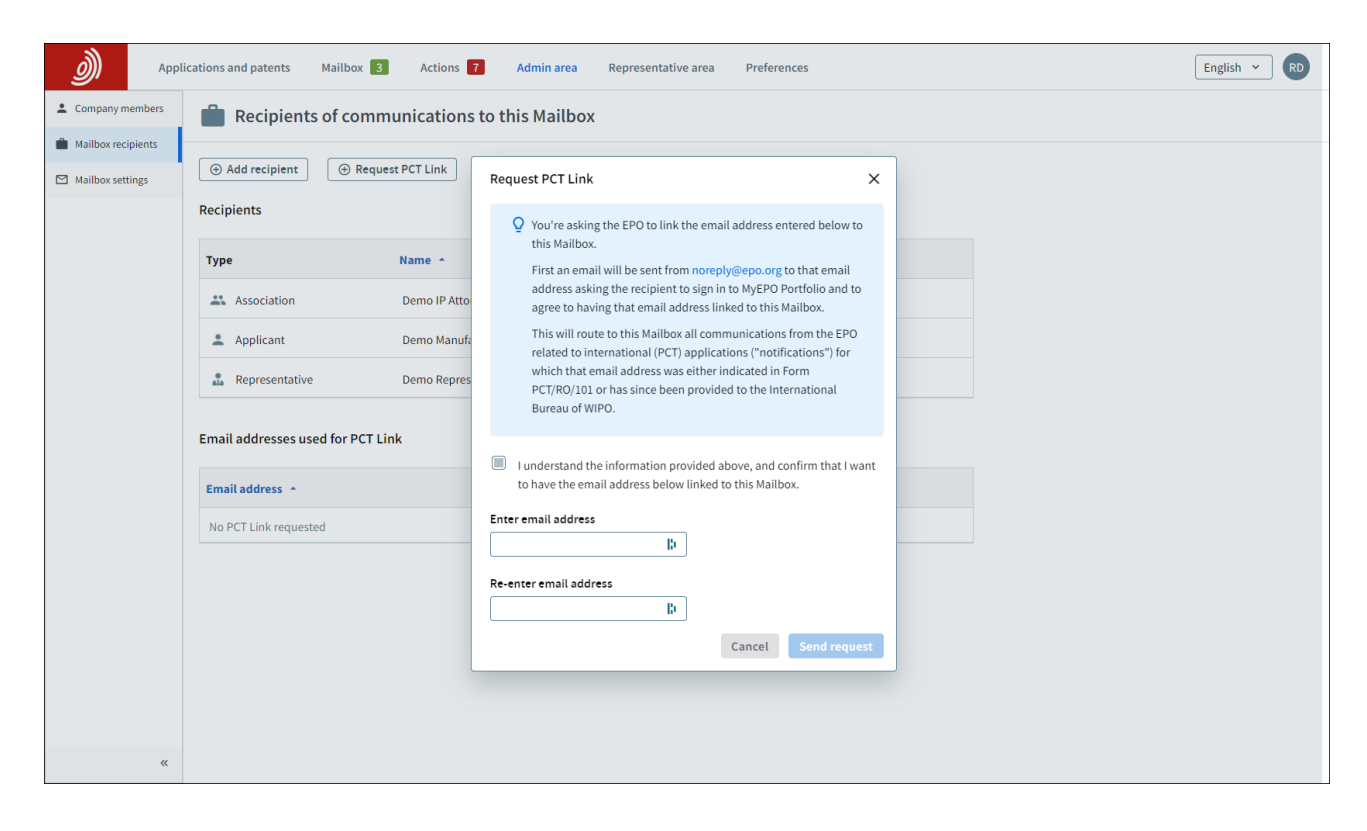

An email will then be sent from [noreply@epo.org](mailto:noreply@epo.org) to that email address, asking the recipient to sign in to MyEPO Portfolio and agree to link the email address to this Mailbox.

You can then have all communications from the EPO for PCT applications associated with this address routed to your Mailbox by selecting "Yes" in the Electronic communications column.

You can choose to stop receiving electronic communications at any time or remove the PCT Link from your Mailbox.

#### <span id="page-4-0"></span> $2.3$ **Allow users from your company to access the Mailbox**

As a company administrator, go to the **Admin area** and use the **Company members** tab to see the list of users associated with your company, and specify which of them should have access to handle Mailbox communications.

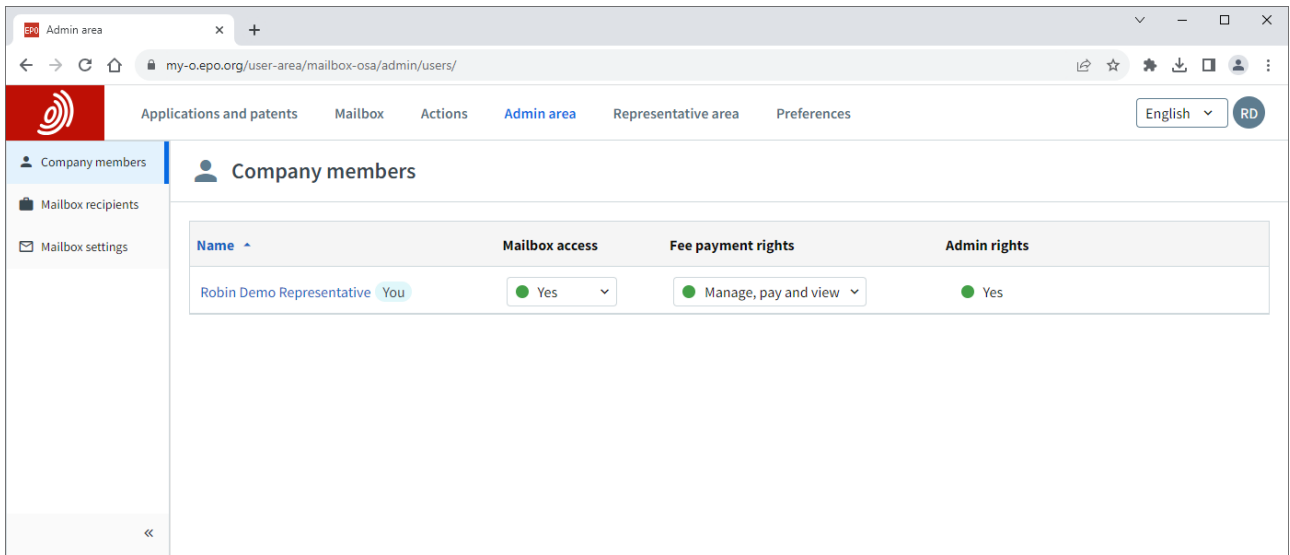

# <span id="page-5-0"></span>**3. Handling incoming Mailbox communications**

#### <span id="page-5-1"></span> $3.1$ **Use the Mailbox area**

If your company administrator has granted you access to the company Mailbox (see section 2.3), you will see the **Mailbox** area when you sign in to MyEPO Portfolio and can view your Mailbox communications.

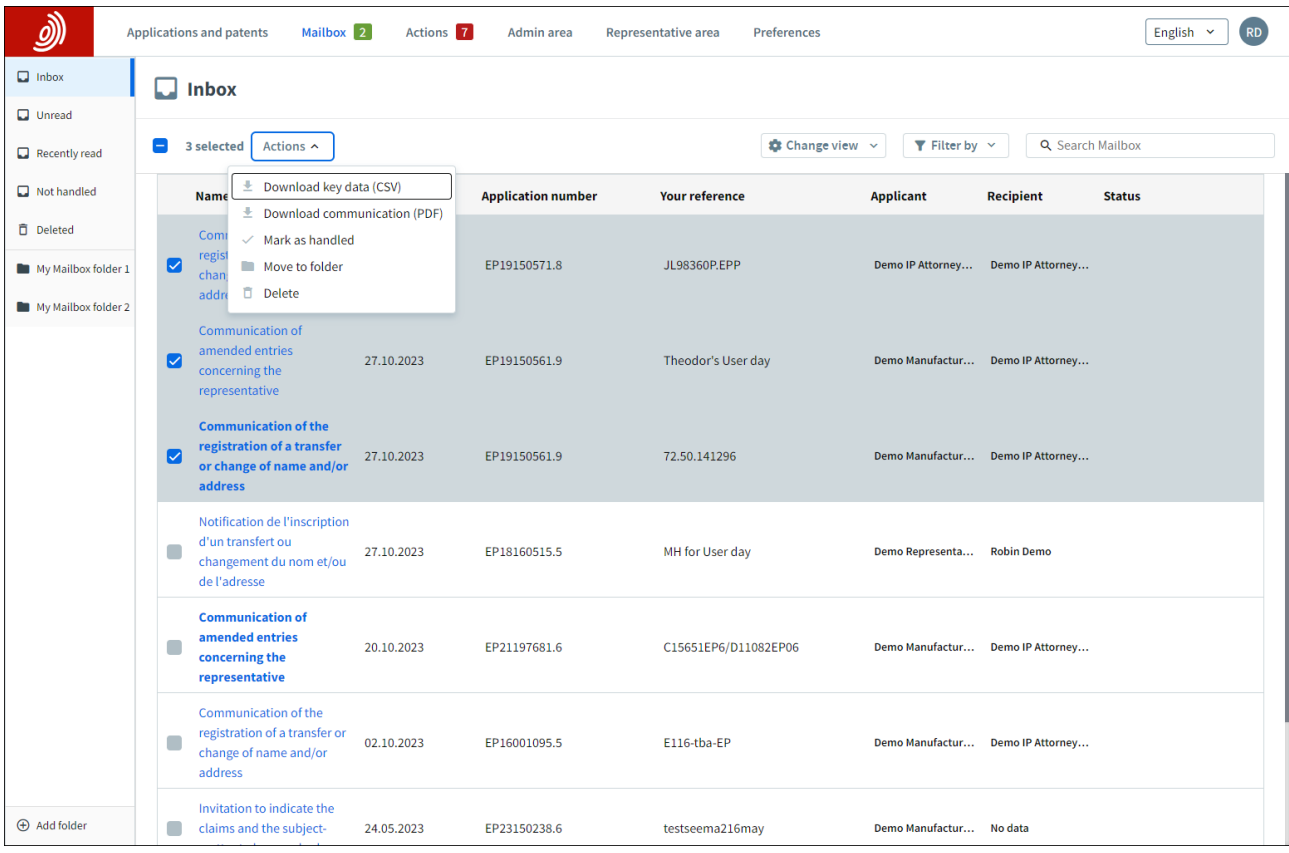

The Mailbox area allows you to organize your communications by folders. There are standard folders (Inbox, Unread, etc), but you can also add your own folders for grouping communications.

You can search and filter Mailbox communications, and perform actions on one of more communications:

- Download information about your Mailbox communications to a CSV file that you can open in Excel or upload to your IP management or docketing systems.
- Download the files included in the communication to a ZIP file
- Mark communications as "handled", move them to a folder or delete them

When you click on a communication, you can also view and download the content. If you have been granted permission to view the portfolio of applications, you can easily access the application in the **Applications and patents** area.

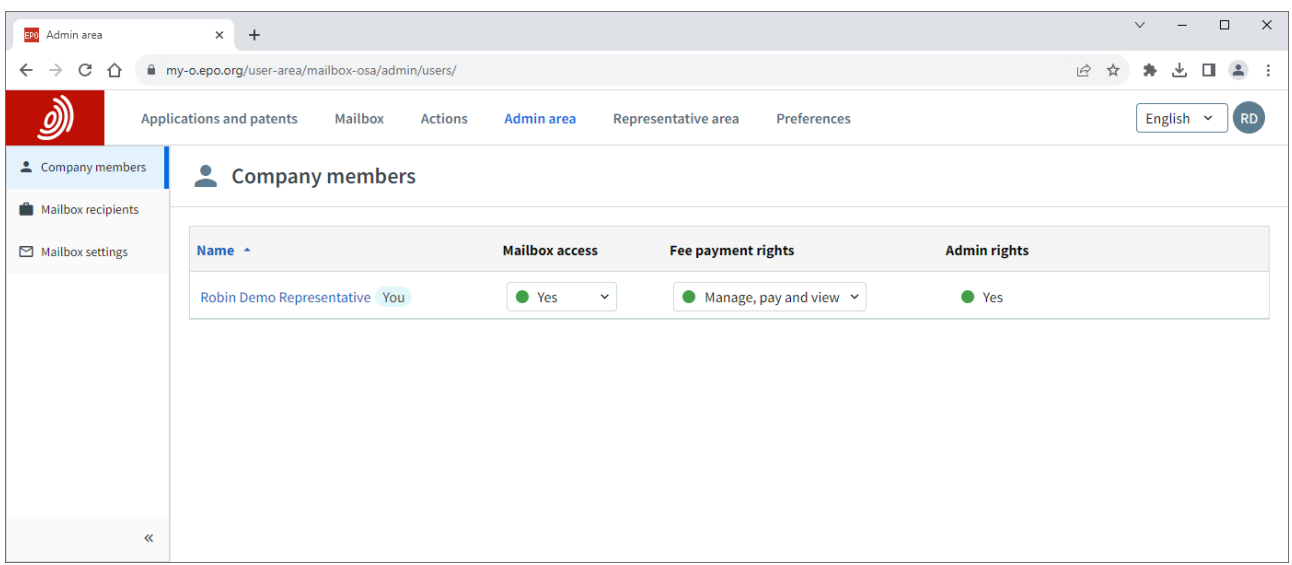

It is also possible to connect your IP management or docketing systems directly to MyEPO Portfolio using a business-to-business technical interface (API – Application Programming Interface) to automate downloading incoming Mailbox items. For more information on this feature, please see the feature guide on APIs for exchanging information with your IP management systems.

#### <span id="page-6-0"></span> $3.2$ **Set up email alerts**

If you are a user from a company that doesn't receive communications every day from the EPO, you may find it useful to set up email alerts that let you know when new communications have arrived in your Mailbox.

You can do this in the **Preferences** screen.

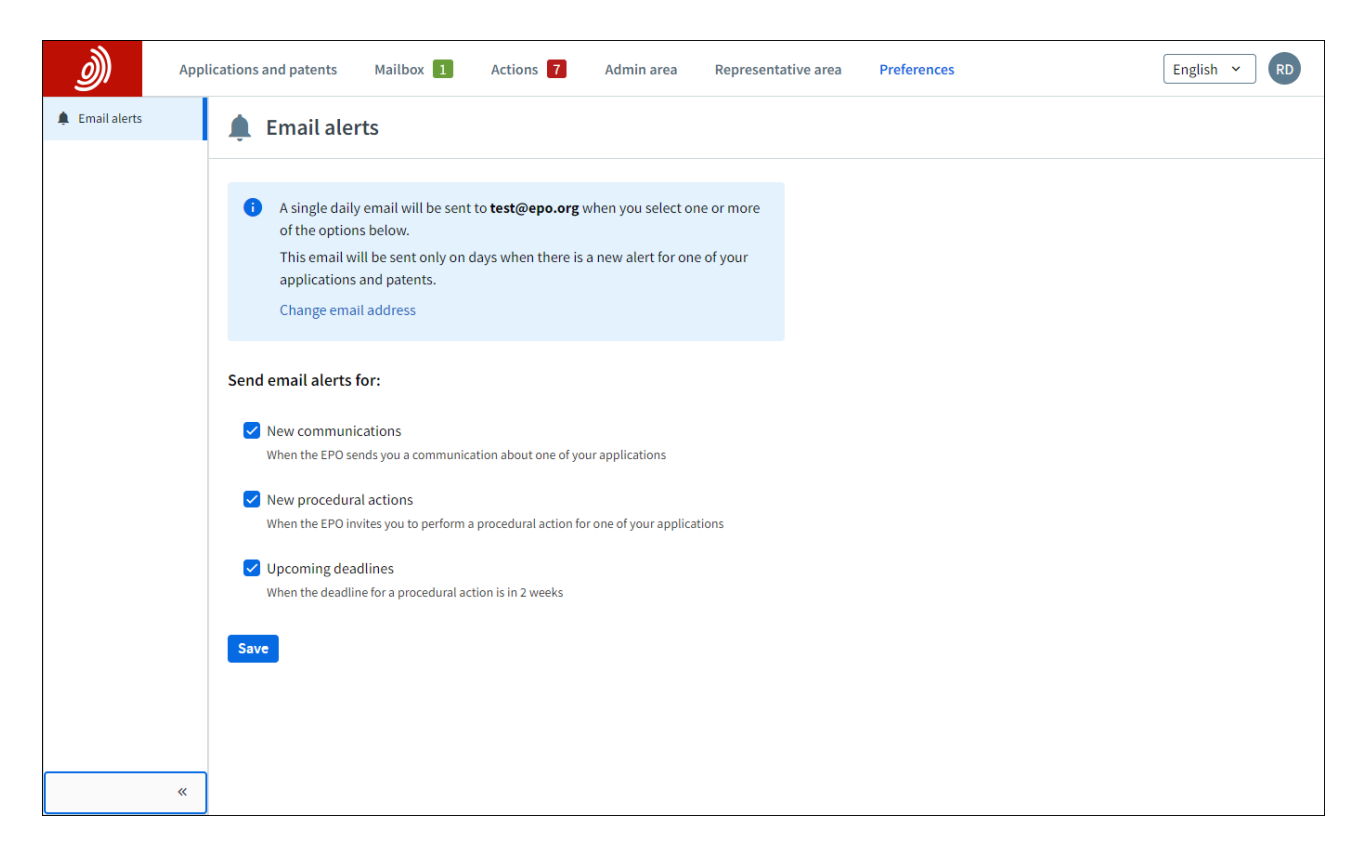